# **SOCIAL NETWORKS**

I Social Network, sono reti pensate per condividere; servono per tenere i contatti con amici e conoscenti e condividere con loro ciò che ci interessa e ci diverte. Condividere è stimolante, ma va fatto con precauzione. Affidando alla rete quanto di nostro vogliamo comunicare, permettere ad altri di venirne a conoscenza; questi altri possono essere pochi, molti o anche potenzialmente tutti i frequentatori dei Social Network.

Solitamente si costruisce una cerchia di amici, appunto un network, che può allargarsi ad amici degli amici e così via in maniera esponenziale.

E' vero che questi sono siti nati per mettere in comune conoscenze ed esperienze, ma non per questo si deve cedere sulla riservatezza!

Dobbiamo essere consapevoli che i dati che immettiamo nella rete vengono conservati nella memoria di computer che possono trovarsi in un qualsiasi paese del mondo. E' vero che possiamo toglierli quando vogliamo, ma questo non esclude la probabilità che ciò che abbiamo inserito rimanga traccia nei server ed in altri computer forse anche per sempre, perché non c'è mai la completa certezza di poter eliminare ogni traccia dei nostri dati dai server di chi gestisce quel Social Network.

#### **Per questo è opportuno evitare di condividere cose di cui un domani potremmo pentirci.**

### **FACEBOOK**

Facebook è il Social Network più popolare; ha più di 2 miliardi di utenti attivi nel mondo di cui oltre 30 milioni in Italia.

Viene usato come mezzo per trovare vecchi amici o compagni di scuola persi di vista e come forma di punto d'incontro virtuale per chiacchierare e scambiarsi informazioni tra amici e per divertirsi insieme.

Il successo di Facebook sta nell'immediatezza con cui si può creare e allargare la propria rete di amicizie e condividere con loro tutto quello che si vuole.

#### **Iscrizione**

Per partecipare alla vita virtuale di Facebook **bisogna iscriversi** con il proprio nome e cognome perché lo scopo è quello di trovare e farsi trovare da nuovi e vecchi amici. Usare un soprannome, per non svelare chi siamo realmente è possibile ma vanificherebbe lo scopo dell'utilizzo di questo Social Network.

Per iscriversi basta fornire il nome, cognome, un indirizzo e-mail reale e la data di nascita. Questa può rimanere nascosta nel profilo che create, ma all'iscrizione diviene comunque richiesta.

Effettuata l'iscrizione, il sistema chiede se volete cercare nella rubrica della vostra posta elettronica persone che sono iscritte al servizio Facebook. Si comincia così a creare le prima rete di contatti.

#### **Creare il profilo**

Per creare il **profilo** vengono chieste alcune informazioni: che scuola avete frequentato, quale Università, il nome dell'azienda per cui lavorate o per cui avete lavorato. Sono tutte chiavi di ricerca attraverso cui la gente che conoscete potrebbe cercarvi. La terza richiesta è quella di caricare una vostra foto per corredare il profilo. Nessuno di questi tre passaggi è obbligatorio; si possono rimandare tutti a un secondo momento.

Nella casella di posta, all'indirizzo che avete fornito per l'iscrizione, arriverà un messaggio necessario per autenticare il profilo e passare,poi, al primo accesso.

#### **Come usare Facebook**

#### **Aggiungere amici**

Si possono cercare con vari sistemi messi a disposizione da Facebook, per esempio importando i contatti della vostra rubrica, oppure selezionando l'Università che avete frequentato, un'azienda per cui avete lavorato, o ancora immettendo direttamente i nomi delle persone che state cercando.

Quando avete trovato la persona che state cercando, chiedete di diventare vostra amica cliccando sul pulsante *Aggiungi agli amici;* si manda automaticamente una richiesta ufficiale alla quale lui o lei deve dare proprio consenso. Insomma, non ci si può imporre: come nella vita: per fare amicizia bisogna volerlo in due.

#### **Eliminare amici**

Per eliminare gli amici che non sono più di vostro gradimento è molto semplice: basta andare sul suo profilo e cliccare sulla scritta *Rimuovi dagli amici*.

Se si vuole fare un lavoro di pulizia di diversi profili che non interessano più, posizionare il mouse sulla scritta *Amici* in alto a sinistra nella pagina e dal menù che compare cliccare su *Tutti gli amici*. Sarete mandati a una pagina in cui compaiono tutti in ordine alfabetico. Cliccando sulla X accanto a ciascun nome potete eliminare la persona dal vostro network. Con entrambi i sistemi, lui o lei non riceverà comunicazione dell'avvenuta esclusione.

#### **Imparare a condividere**

Cliccando sulla parola Profilo, in alto a sinistra nella pagina, si accede allo spazio della propria bacheca. Questo è lo spazio in cui si possono scrivere i nostri pensieri, condividere foto, indirizzi a pagine internet, video e quant'altro interessi mostrare alla rete dei nostri amici.

Se si vuole limitare la visione di quanto si vuole inserire ad un ristretto numero di amici, esistono altri canali da usare per messaggi privati anziché usare la bacheca.

## **YOUTUBE**

Nato come piattaforma per la condivisione di video, Youtube è oggi il secondo sito più visitato al mondo. Chi lo frequenta, però, di solito lo fa per guardare i video che ci sono, più che per caricarne dei propri.

Semplice da usare e di portata globale rappresenta una fonte di informazione e di intrattenimento per milioni di persone che lo usano ogni giorno.

Ci sono due livelli di utilizzo di Youtube. Si può essere semplici spettatori guardando i video che sono inseriti, oppure essere utenti attivi.

Nel primo caso si possono cercare i video digitando nella finestra preposta le parole chiave, guardarli ma non commentarli o votarli. Nel secondo caso, previa registrazione, si possono aggiungere commenti e considerazioni,oltre caricare video di cui possediamo il copyright.

E' possibile anche effettuare il download dei video con diverse qualità.

#### **Esempio di una ricerca e visualizzazione in Youtube**.

Entriamo in Youtube, figura 1.

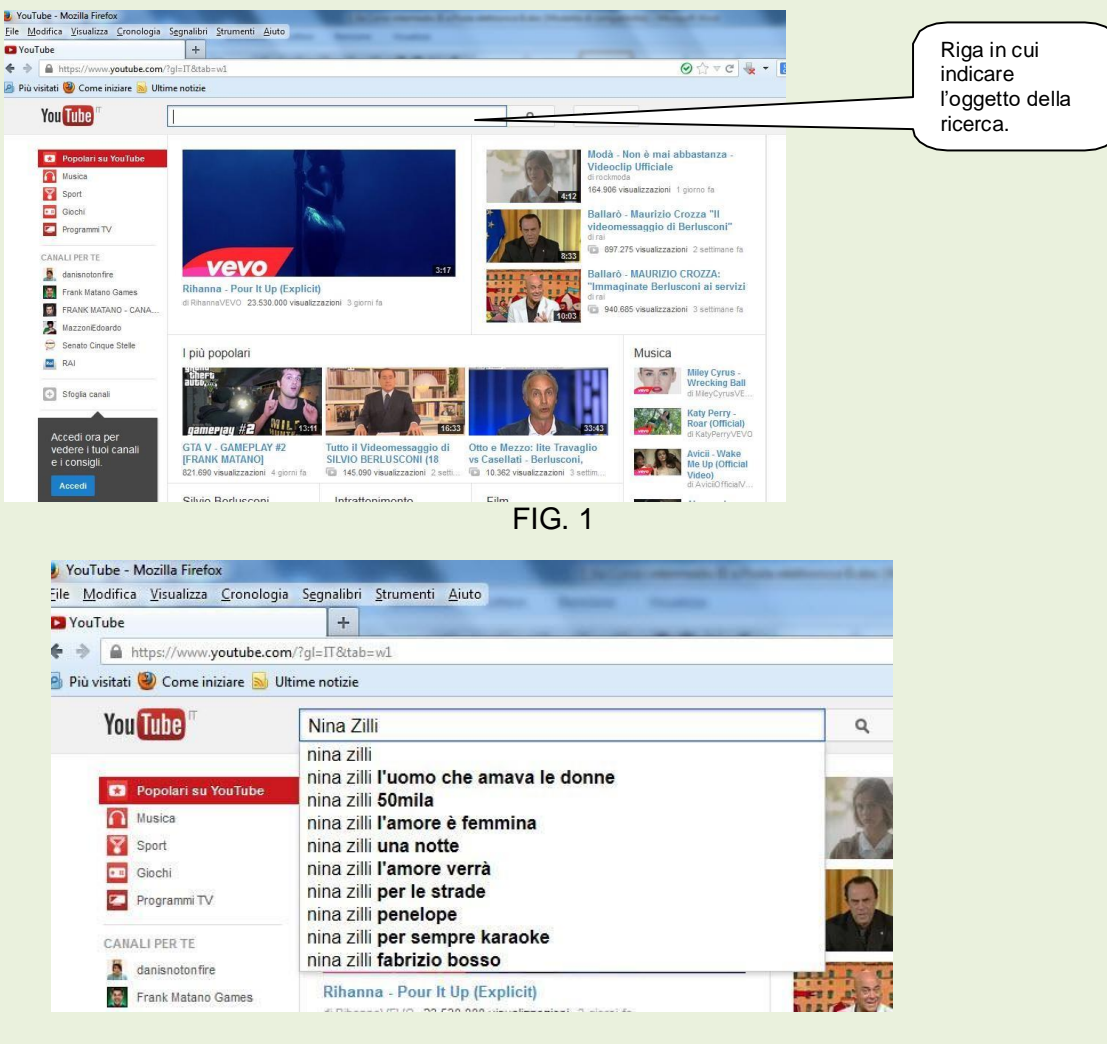

FIG. 2

Dopo aver inserito la ricerca, Youtube propone dei suggerimenti dettagliati dei video che mostrerà.

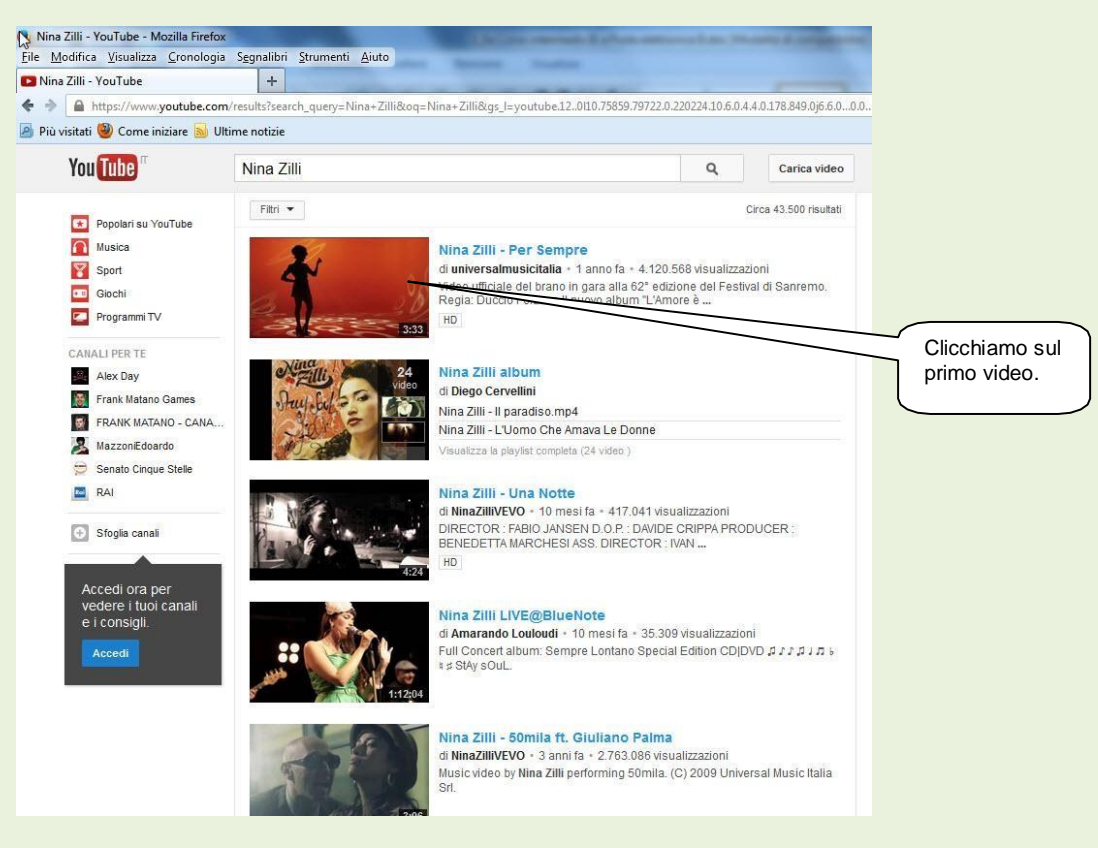

FIG. 3

Dopo aver fatto click sul video prescelto, apparirà il clip Per sempre di Nina Zilli, che è possibile ascoltare ed eventualmente scaricarlo con la qualità e la dimensione desiderata. Figura 4.

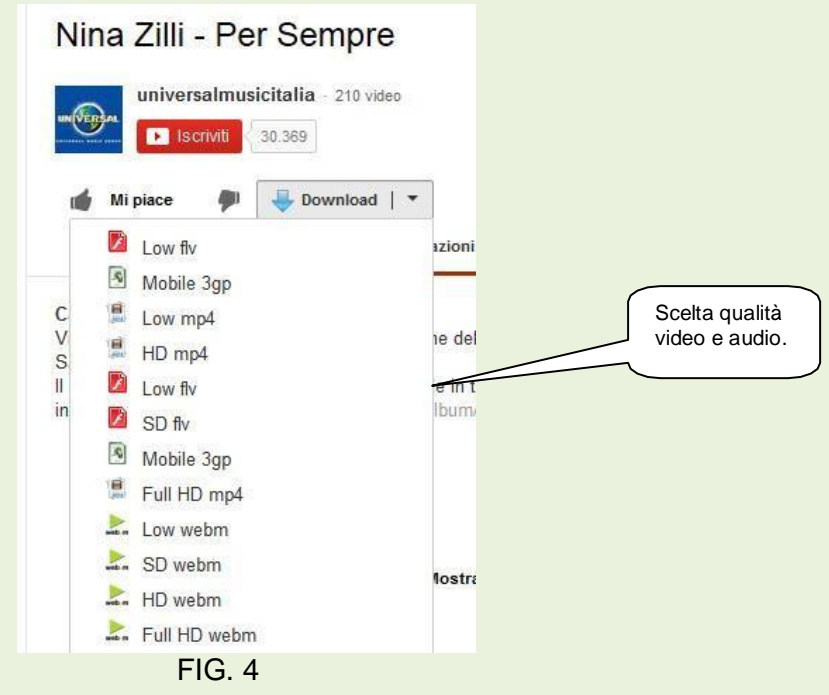

### **TWITTER**

Twitter è un sistema per inviare brevi messaggi; può essere assimilato a un piccolo blog; infatti i messaggi non possono superare i 140 caratteri.

E' necessario registrarsi per la creazione del proprio account. Registrarsi a Twitter è gratuito e richiede pochi passaggi: ti devi collegare al sito **Twitter.com**, inserire il nome e cognome, l'email ed una password. Figura 1.

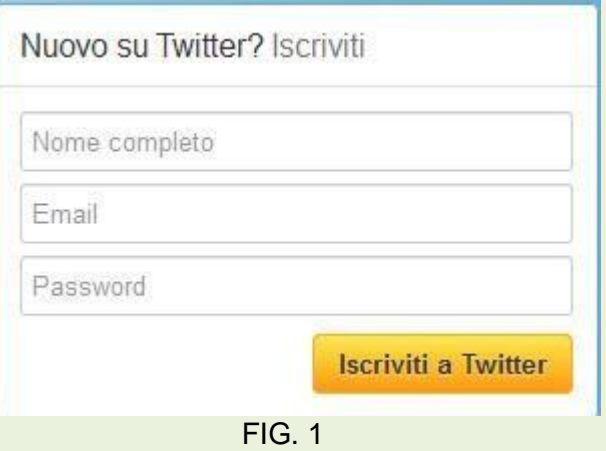

Dopo aver digitato quanto richiesto all'iscrizione, fare click sul pulsante Iscriviti a Twitter. Dopo questo passaggio si dovrà scegliere il nome utente personalizzato (nikname) che sarà quello che comparirà nei messaggi. Figura 2.

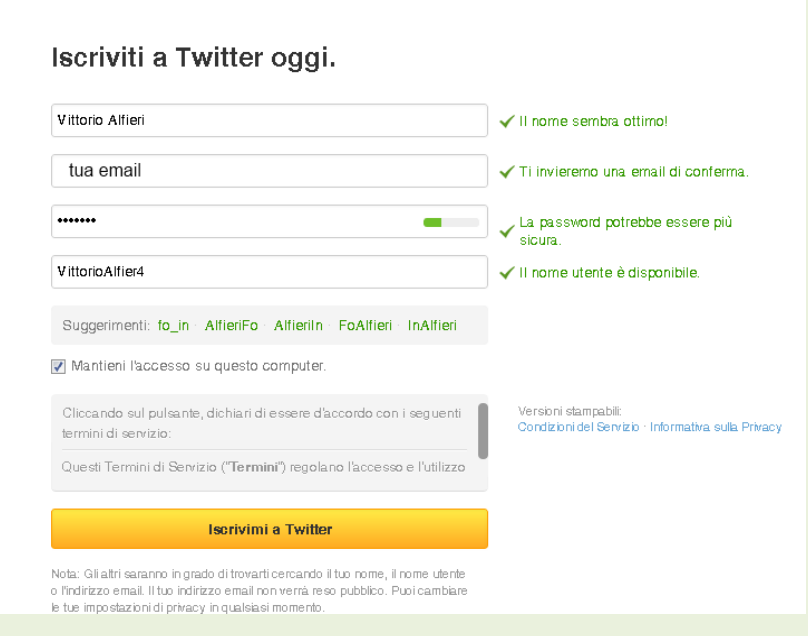

FIG. 2

In tempo reale si saprà se i dati inseriti vanno bene. Poi cliccare sul pulsante Iscrivimi a Twitter.

Ora inizierà una sorta di guida per la configurazione dell'account, proponendo di seguire alcuni Following. Si può saltare questo passaggio e seguire successivamente gli account desiderati. Figura 3.

Ricorda però che il tuo account non è ancora completamente attivo.

Dovrai infatti confermare il tuo indirizzo email, cliccando sul link della email di conferma che Twitter ti ha inviato! Figura 3

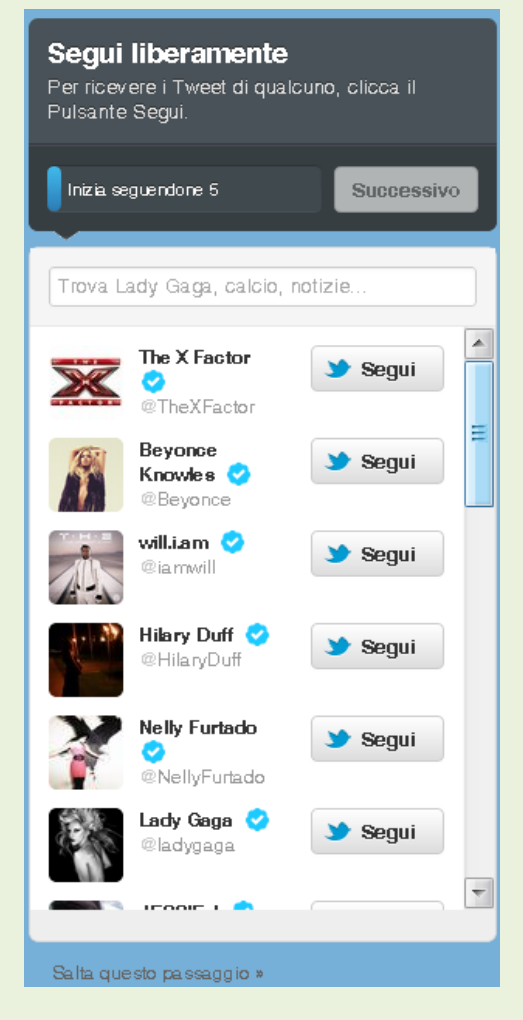

FIG. 3

Il pulsante successivo si abilita dopo aver "seguito" almeno 5 account, mentre il pulsante Salta questo passaggio è sempre attivo.

La prima regola da imparare è proprio la distinzione tra **followers** e **following**. I **followers** sono gli utenti che **ci seguono**, leggono i nostri messaggi perché li ritengono di un certo interesse, mentre i **following** sono gli utenti **che seguiamo** per lo stesso motivo per cui gli altri leggono i nostri **Tweet**.

In Twitter tutti i messaggi sono pubblici.

Chi segue un utente non è detto che questi lo ricambi; infatti, caratteristica principale di questo **social network** è proprio la non reciprocità. Per seguire qualcuno non è necessario chiedere la sua amicizia, ma semplicemente cliccare sul pulsante **Segui.**

**Come scegliere le persone da seguire?** (Following). A seconda degli interessi che ci muovono: chi ama la musica seguirà personaggi di questa categoria, chi è interessato alla politica seguirà invece Personalità politiche ecc..

Dopo aver acquisito esperienza in Twitter, è possibile completare e/o modificare la nostra configurazione.

## **Lwitter** Ciao, VittorioAlfier4. Per favore conferma il tuo account Twitter cliccando questo link: https://twitter.com/account/confirm\_email/VittorioAlfier4/ GHFG4-D27CH-133219

Una volta confermato, avrai pieno accesso a Twitter e tutte le notifiche future saranno mandate a questo indirizzo email.

Il Team di Twitter

Se hai ricevuto questo messaggio per errore e non sei iscritto a Twitter, clicca non è il mio account

#### FIG. 4

Una volta fatto questo, il tuo account sarà pienamente funzionale. Questa è la mail di conferma. Figura 4.

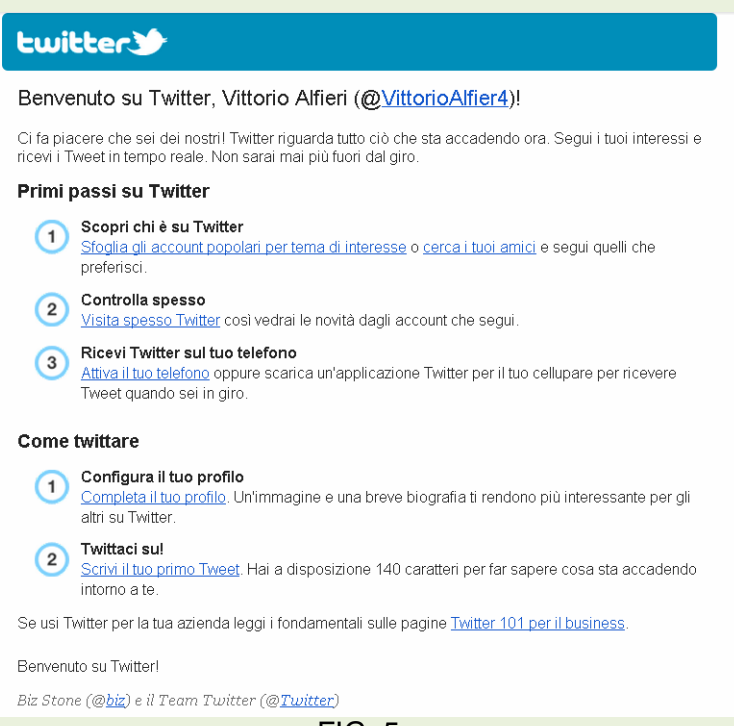

FIG. 5

Alla fine c'è sempre il comando AIUTO! Figure 6 e 7..

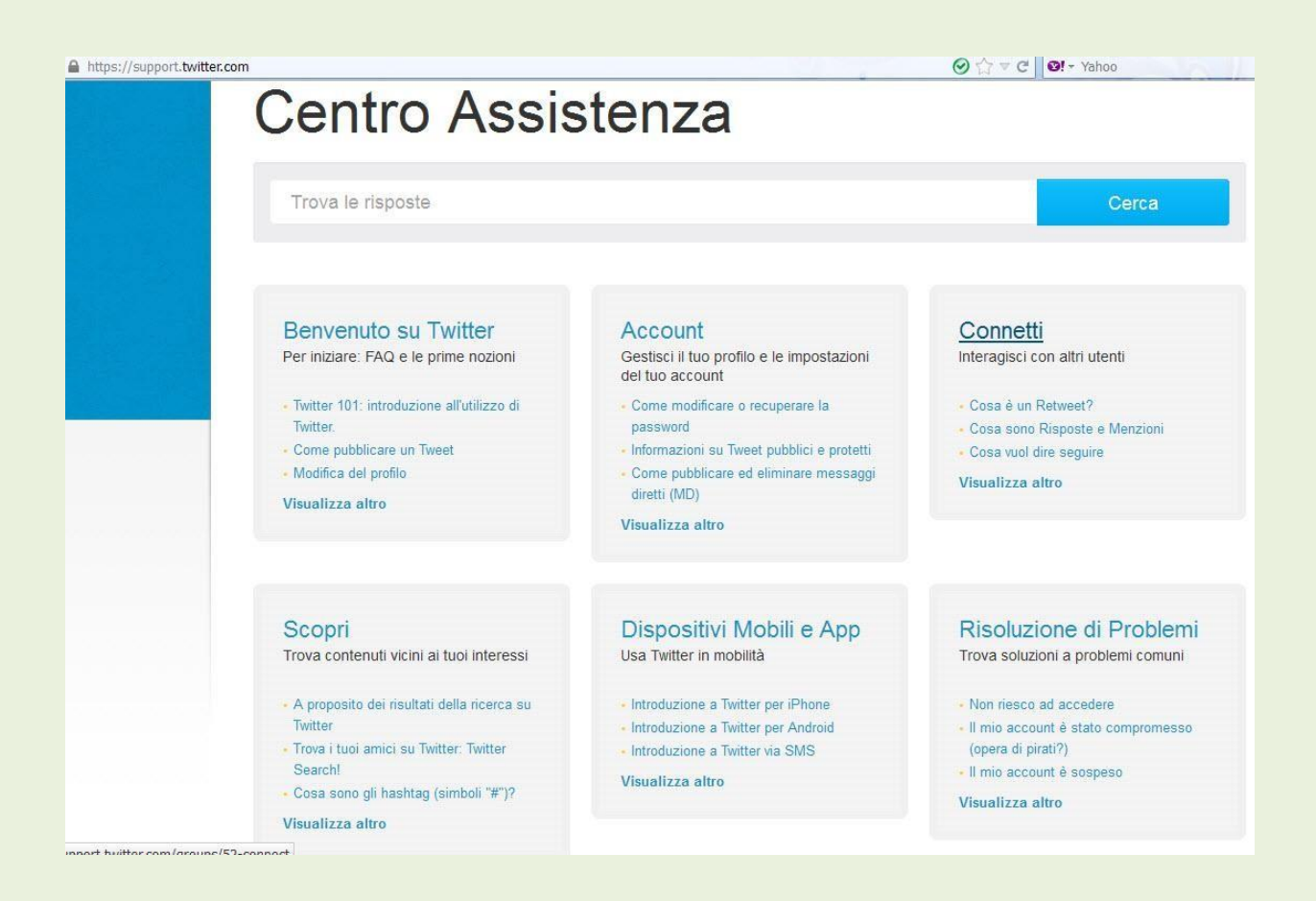